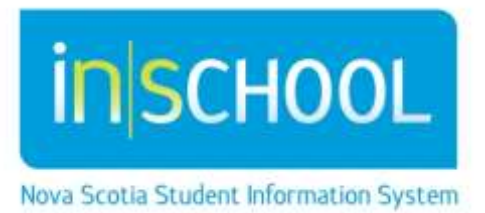

Nova Scotia Public Education System

# Request for a Program Planning Team Meeting in TIENET

Quick Reference Guide

Revision Date: December 18, 2014

### **Request for a PPT Meeting**

Quick Reference Guide

December 18, 2014

## **1** REQUEST FOR A PPT TEAM MEETING

- From your "**My Classes**" section of your homepage, locate the student from one of your classes in your class roster.
- Go to the student's document library.
- From the "Create New Document" dropdown select "**Request for a Team Meeting**" under the Program Planning section.

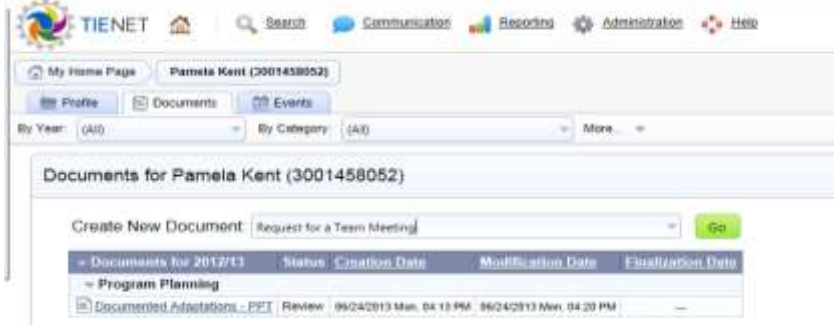

 After you click on the **Go** button, you will need to add a comment in the **Label/Comment** field. For this particular document, simply type in the name of the individual making the request. Click "**New**".

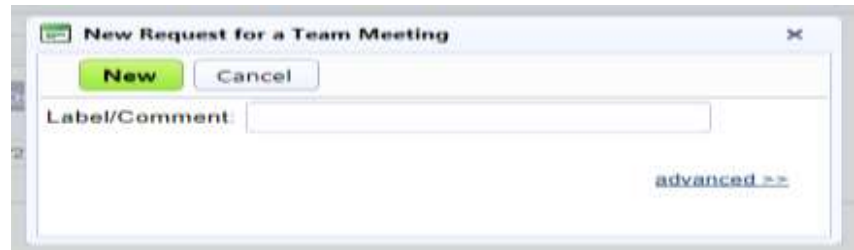

• The form then appears ready to be completed by the user.

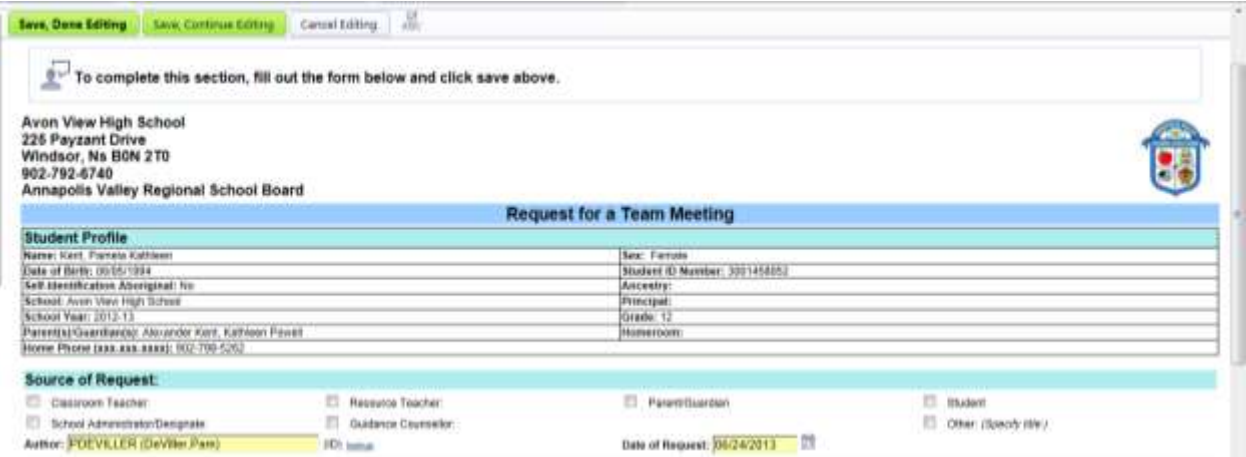

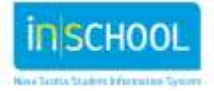

### **Request for a PPT Meeting**

Quick Reference Guide

December 18, 2014

 The first section to complete is the "**Source of Request**". Simply click in the box of the individual who is making the request (multiple sources can be checked but must be entered one at a time). If it's a staff member, then you must use the "**Look-Up**" to find that person's name. The "**Look-Up**" will allow you to do a search of your staff. Choose the first letter of that person's last name and a list will appear. You may also use the "**Last Name**" and "**First Name**" fields to complete your search. Find

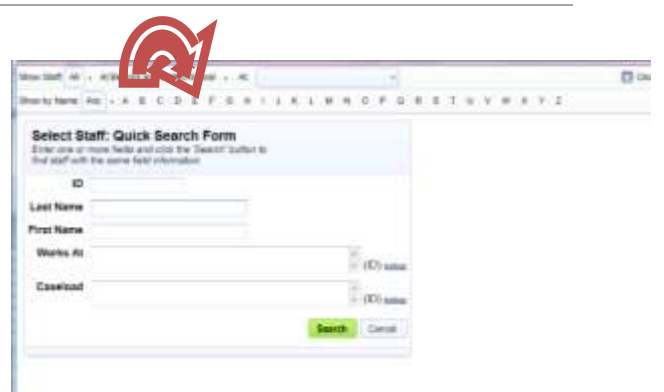

the staff member and click on the green "**Search**" button and his/her name will automatically appear in the form.

- The "**Author's**" name appears automatically as well as the "**Date of Request**".
- The next section is the "**Reason(s) for Request**" and this is a required field in TIENET, as it appears in a pinkish red. This is a text box field whereby you indicate why you feel the student needs to be further discussed by the Program Planning Team. Once this section is completed it will turn from red to yellow.

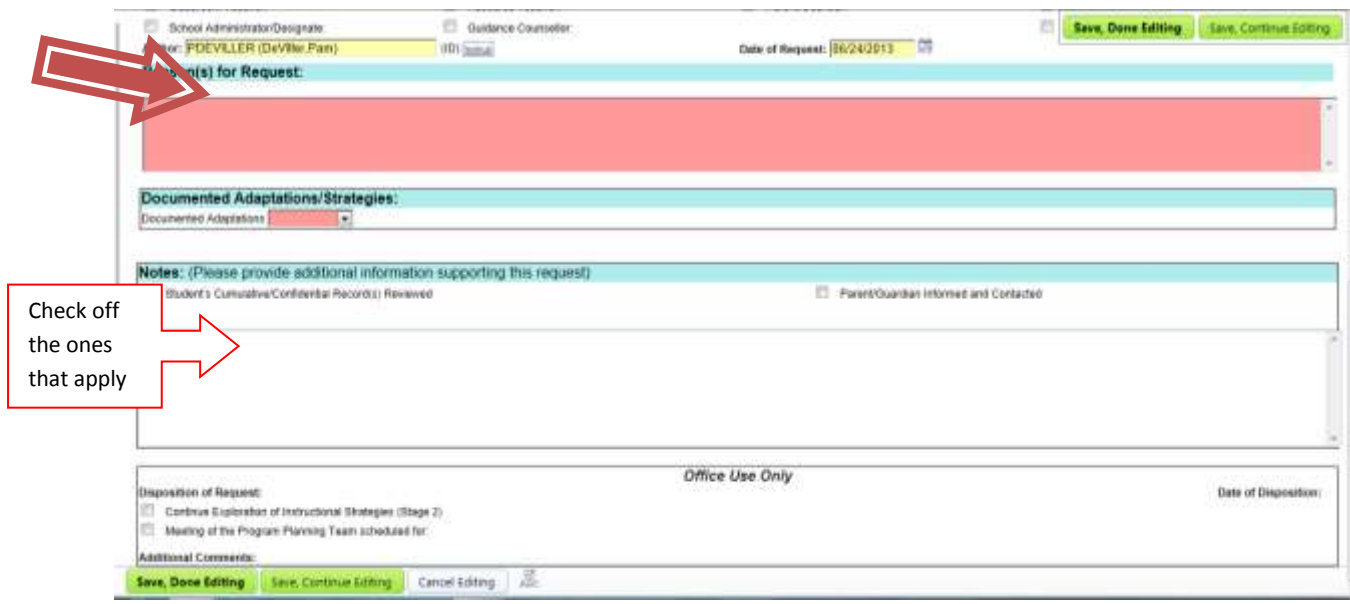

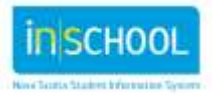

## **Request for a PPT Meeting** Quick Reference Guide

- The "**Documented Adaptations/Strategies**" section has one required field that must be completed. It asks you to indicate whether or not Documented Adaptations exist. Simply select the desired option from the drop down menu (black triangle).
- If the Documented Adaptations do not exist, you will have to fill out the "**Exploration of Strategies**" section.

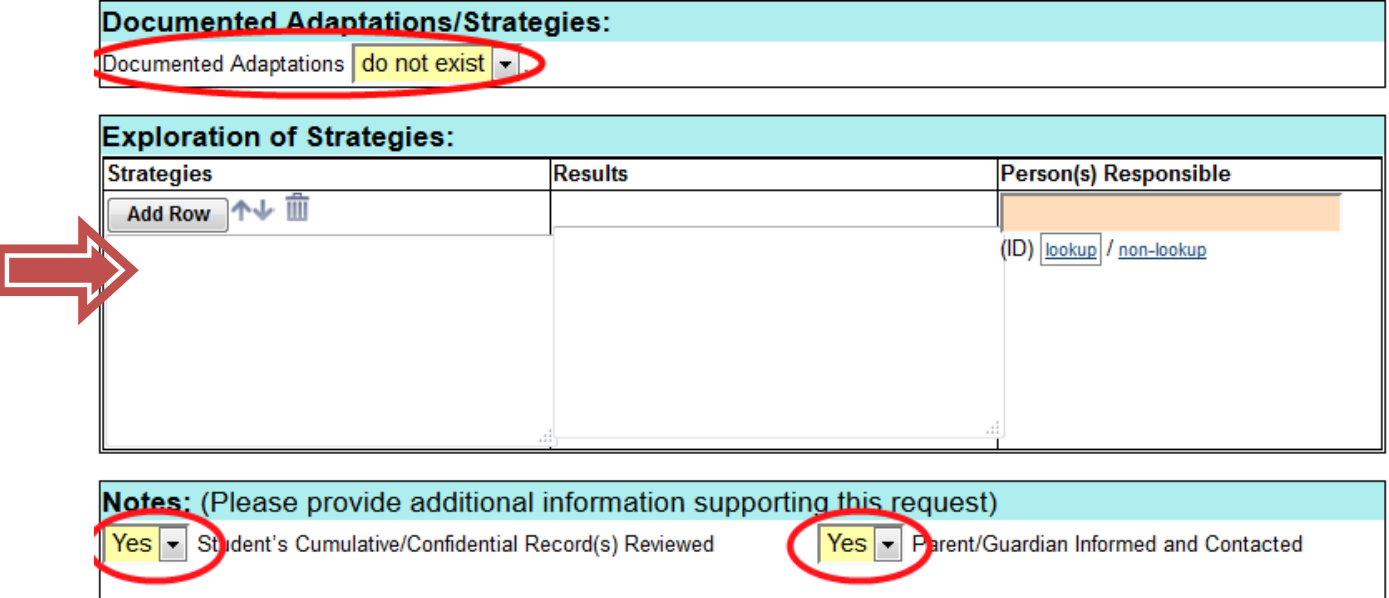

- Select "Yes" or "No" to indicate if the student's cumulative/confidential record(s) have been reviewed and if parents/guardians are informed of concerns.
- Once you've completed this document, please click on the green "**Save, Done Editing**" button. Your form has now been placed in a report and it doesn't need to be given to your resource teacher. He/She will know that a request has been made.

NB: The "**Office Use Only**", at the bottom of the document, is to be completed by the School Administrator or Resource Teacher.

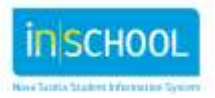